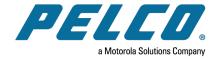

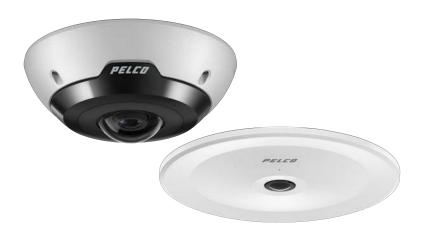

Document number: C6708M-A

Publication date: 09/21

# **Table of Contents**

| Introduction                                                             | 4  |
|--------------------------------------------------------------------------|----|
| System Requirements                                                      | 4  |
| Accessing the Camera Web Interface                                       | 5  |
| Creating the Initial User and Logging In                                 | 5  |
| Logging In                                                               |    |
| Using the Live View                                                      | 6  |
| Navigating Through the Web Interface                                     |    |
| Saving a Still Image                                                     |    |
|                                                                          |    |
| Configuring the System Settings                                          |    |
| Configuring General Settings                                             |    |
| Managing the Camera Firmware                                             |    |
| Configuring Storage Management                                           |    |
| Enabling Onboard Storage                                                 |    |
| Downloading Recorded Video from the Web Interface                        |    |
| Downloading Recorded Video from the SD Card                              |    |
| Deleting Recorded Video                                                  |    |
| Configuring Diagnotics                                                   | 11 |
| Configuring the Network and Security Settings                            | 12 |
| Configuring the Network Settings                                         | 12 |
| Configuring the Users                                                    | 14 |
| Adding a User                                                            | 14 |
| Modifying Users and Passwords                                            |    |
| Removing a User                                                          |    |
| Keeping Usernames and Passwords After Firmware Revert                    |    |
| Configuring 802.1x Port-Based Authentication                             |    |
| Configuring the 802.1X Port Security                                     |    |
| Switching 802.1X Authentication Profiles                                 |    |
| Removing an 802.1X Authentication Profile  Returning to the Network Page |    |
| Configuring SNMP                                                         |    |
| Configuring the IP Filter                                                |    |
|                                                                          |    |
| Configuring Imaging                                                      |    |
| Configuring General Imaging Settings                                     |    |
| Adjusting White Balance Settings                                         | 21 |
| Using Window Blanking                                                    |    |
| Setting a Window Blank                                                   |    |
| Deleting a Window Blank                                                  | 22 |
| Configuring A/V Streams                                                  | 23 |
| Compression and Image Rate                                               | 23 |

| Enabling and Configuring Smart Compression      | 24 |
|-------------------------------------------------|----|
| Saving or Restoring Video Configurations        | 24 |
| Viewing the RTSP Stream URI                     | 24 |
| Accessing the Still Image URI                   | 25 |
| Audio                                           | 25 |
| Configuring Smart Compression Advanced Settings | 25 |
| Configuring Events                              | 27 |
| Configuring Motion Detection                    | 27 |
| Configuring Sabotage Detection                  | 27 |
| Configuring Digital Inputs and Outputs          | 28 |

# Introduction

Pelco High Definition IP cameras include a web interface that allows you to view the live video and configure the camera through a web browser.

Before you access the web interface, make sure all the procedures described in the camera installation guide have been completed.

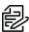

**Note**: Features and options are disabled if they are not supported by the camera.

### **System Requirements**

The web interface can be accessed from any Windows, Mac, or mobile device using one of the following browsers:

- · Microsoft Edge version 44 or later
- Mozilla Firefox version 3.6 or later
- Google Chrome™ version 8.0 or later
- Apple Safari version 5.0 or later
- Android<sup>™</sup> 2.2 or later
- Apple iOS version 5.0 or later

# **Accessing the Camera Web Interface**

After the camera has been installed, you need the camera's IP address to access the web interface. The IP address can be found in the Motorola Camera Configuration Tool — Click the **Network** tab to see the details of the selected cameras.

After you identify the IP address, complete the following procedure to access the web interface:

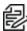

Note: The web browser must be configured to accept cookies or the camera web interface will not function correctly.

1. On a computer with access to the same network as the camera, enter the camera's IP address into a web browser:

http://<camera IP address>/

For example: http://192.168.1.40/

2. You will automatically be prompted to enter your username and password to access the camera. If the device is in the factory default state and was manufactured after January 1, 2020, you will be asked to create a user with administrator privileges before the device will be operational. For more information, see Adding a User.

### Creating the Initial User and Logging In

Cameras manufactured after January 1, 2020, do not have a default username and password and will be in a factory default state.

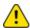

**Caution**: You must create a user with administrator privileges before the camera is operational.

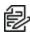

Note: Cameras manufactured before January 1, 2020, have a default username and password you can use to log in. For more information, see *Logging In*.

If the camera is in the factory default state, you will be redirected to the New User page to create an administrator user:

- 1. Enter a new User Name or keep the default administrator name.
- 2. Enter a new Password for the user. It is recommended to use a secure and complex password.
- 3. Confirm the new password.
- 4. For the first user, Administrator must be selected in the Security Group drop-down menu.
- 5. Click Apply. After creating the user, you will be asked to login.

### Logging In

You will automatically be prompted to enter your username and password to access the camera.

- If the camera is in the factory default state and was manufactured after January 1, 2020, you will be asked to create a user with administrator privileges before the camera will be operational. Use these credentials when logging in.
- The default username for most cameras is administrator with no password.

### **Using the Live View**

After you log in, the first page you see is the *Live View*. The *Live View* contains an image panel that displays the live video stream.

### **Navigating Through the Web Interface**

Use the tabs at the top of the window to navigate through the web interface. Click the **Live View** tab at any time to return to this page.

### Saving a Still Image

If you see the **Save Still to SD Card** button on the Live View page, the camera supports the ability to take snapshots of live video from the web interface.

To use this feature, the following settings are required for the camera:

- There is an SD card inserted in the camera. For more information, see the camera's installation guide.
- The camera's onboard storage settings are enabled on the Storage Management page. For more information, see *Configuring Storage Management*.
- The camera's video format must be set to MJPEG in the Video Configurations page. To access
  the Video Configurations page, click the A/V Streams tab, and then click the
  Video Configurations button.

After all the requirements have been met, you can click **Save Still to SD Card** and the image that is displayed in the Live View page is automatically saved to the SD card.

To download the snapshot, see Compression and Image Rate.

# **Configuring the System Settings**

Use the System tab to configuring General Settings, Firmware, Storage Management, and Diagnostics.

### **Configuring General Settings**

The General Settings page allows you to set the camera's identity.

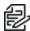

**Note**: Features and options are disabled if they are not supported by the camera.

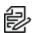

Note: If a camera with video analytics is physically moved or adjusted, or if the focus or zoom level is changed, reset the learning progress to provide accurate results. If the camera's image rate and compression or display settings are updated, the learning progress might reset automatically.

- 1. Click the **System** tab, and then click the **General Settings** tab.
- 2. In the *Name* field, give the camera a meaningful name.
- 3. In the *Location* field, describe the camera's location.
- 4. From the Mode drop-down menu, select a dewarp streaming mode option to add additional dewarped fisheye video streams to the default 360° fisheye view. The following dewarping options are ideal options for dewarped views when connecting the Fisheye camera to a 3rd party VMS:
  - Full Feature This is the standard operating mode. Offers the full functionality of the camera. The dewarp streaming options are not available when Full Feature is selected.
  - High Framerate This mode will use the maximum image rate possible but will disable selflearning video analytics, Unusual Activity Detection (UMD), and sabotage detection on 4K (8 MP), 12 MP Fisheye cameras.

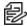

Note: If you select a dewarp streaming mode setting, the Fisheye camera will automatically disable self-learning video analytics, Unusual Activity Detection (UAD), and sabotage detection. The 12 MP Fisheye camera maximum frame rate will be reduced to 15 fps.

After a dewarp streaming mode has been enabled, each stream can have camera settings applied to each stream or to all of the streams. Each stream will be referred to as a Head and can have settings applied to individual heads or to all heads.

- **Dewarp Streaming 90 x 4** This dewarping mode will transmit 5 streams from the fisheye camera, including the default 360° fisheye stream plus four 90° streams. The four 90° streams comprise of the entire 360° view.
- Dewarp Streaming 120 x 3 This dewarping mode will transmit 4 streams from the fisheye camera, including the default 360° fisheye stream plus three 120° streams. The three 120° streams comprise of the entire 360° view.
- Dewarp Streaming 180 x 2 This dewarping mode will transmit 3 streams from the fisheye camera, including the default 360° fisheye stream plus two 180° streams. The two 180° streams comprise of the entire 360° view.
- 5. When a Dewarp Streaming Mode is enabled, in the Dewarp Streaming Rotation field, set the rotation of the dewarped fisheye streams by degrees. This setting will only rotate the dewarped streams and will not change the default 360° stream's rotation.
- 6. From the View Perspective drop-down menu, select the mounting orientation that the camera is installed in.

- Ceiling The camera is mounted to a ceiling and is looking down on a scene.
- Wall The camera is mounted to a wall and is looking horizontally at a scene. Self-learning
  video analytics, Unusual Activity Detection (UAD), and Sabotage Detection are currently not
  supported on wall-mounted IMF Fisheye cameras.
- Select the Disable device status LEDs check box to disable the LED indicators located on the camera.
- 8. Select any of the *Overlay Settings* check boxes to display and stamp that information on the camera's video stream. The options are:
  - Display Date

Selecting the *Display Date* check box also enables the *Date Format* drop-down menu. From the list, choose the date format.

- Display Time
- Display GMT Offset
- Display Name
- Display Location
- 9. In the Device Power State area, click to select the Power State from the drop-down menu.
  - **Auto** The system automatically negotiates the power state; it might be set to PoE+, which is a higher wattage.
  - Force PoE The camera will ask for PoE power standard only, which is lower wattage.
- 10. In the *Time Settings* area, select how the camera keeps time.
  - If you prefer to manually set the camera's date and time, enter the time zone on this page.
  - Select the Automatically adjust clock for Daylight Savings Time check box, if required.
  - If you prefer to auto-synchronize the camera's date and time with an NTP server, configure
    the NTP server on the Network and Security tab, Network page. See the section titled
    Configuring the Network Settings.

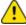

**Caution**: The time setting must always be current. To ensure that the time is always current you should do one of the following:

- Set up NTP on the DHCP server, if your VMS supports this feature.
- Use a valid public NTP server.
- Manually set the correct time in the Time Settings fields.
- 11. Click **Apply** to save the settings.

### **Managing the Camera Firmware**

The Firmware page provides the current firmware version. From this page, you can also manually upgrade the firmware, reboot the device, and restore to the factory defaults.

- To manually upgrade the camera firmware:
  - Download the latest version of the firmware .bin file from the Pelco website (www.pelco.com/training-support/).
  - 2. Click the **System** tab, and then click the **Firmware** button.

- 3. Click Choose File, and then browse to and locate the downloaded firmware file.
- 4. Click **Upgrade**. Wait until the camera upgrade is complete.
- To reboot the camera, in the *Reboot Device* area, click **Reboot**.
- To restore the camera to factory defaults, in the Restore to Factory Defaults area, click Restore.

### **Configuring Storage Management**

On the Storage Management page, you can enable the camera's onboard storage feature and download recorded video directly from the camera. Onboard storage is available only on cameras equipped with an SD card or microSD card slot.

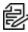

**Note**: For cameras with 2 microSD card slots, you will only be able to configure the microSD card that is inserted first, in either card slot. The second microSD card slot is reserved for future features.

To access the *Storage Management* page, click the **System** tab, and then click the **Storage Management** button.

Current information about the camera is presented in the *Device Information* section at the top of the page. It includes *Status*, *Capacity*, *Current Usage*, and *Remaining Capacity*.

#### **Enabling Onboard Storage**

To use the camera's onboard storage feature, you must first insert an SD card into the camera. Refer to the camera's installation manual for the location of the SD card slot.

The SD card will record from the camera's highest resolution, non-tiled stream. In most cases, this will be the primary stream.

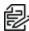

**Note**: For cameras with 2 microSD card slots, you will only be able to configure the microSD card that is inserted first, in either card slot. The second microSD card slot is reserved for future features.

- 1. Click the **System** tab, and then click the **Storage Management** button.
- 2. In the **Settings** area, click to select the **Enable Onboard Storage** check box.
- 3. By default, the camera is set to only record to the SD card when it is unable to communicate with the network video management server. If you prefer to have the camera record video to both the network video management server and to the SD card, click to deselect the checkbox for the **Record only when server connection is interrupted** to disable the setting.
- 4. Select one of the following recording modes:
  - Continuous: the camera never stops recording to the SD card.
  - On Motion: the camera only records when there is motion in the scene.

    If you are configuring a Pelco video analytics camera, the On Motion setting will record either pixel change in the scene or analytics motion events depending on how the camera is configured in the Pelco VxOpsCenter Client software.

The recorded video will be divided into files no more than five minutes in length or 100 MB in size.

 On the Video Configurations page, make sure the format is set to H.264 or H.265 to maximize the SD card recording capacity and performance. See the section titled Compression and Image Rate.

#### **Downloading Recorded Video from the Web Interface**

Listed in the Recordings section are all the videos that have been recorded to the SD card.

If you are using a CryptR micro card in the camera SD slot for FIPS level 3 encryption, you will not be able to use onboard storage in the SD card slot. For cameras with 2 microSD slots you can only use the slots for either storage or the CryptR micro card, both options cannot be used at the same time.

It is recommended that you download recorded video from the web interface. However, if your bandwidth is limited, you can choose to download the recorded video directly from the SD card. For more information, see *Downloading Recorded Video from the SD Card*.

To download recorded video from the web interface, perform the following:

- 1. Click the **System** tab, and then click the **Storage Management** button.
- In the Export Recordings area, click to select the checkbox beside all the videos you want to download.
  - To help you find the video you want, filter the videos by date and time. Click to select the checkbox for **Filter**, type in the dates in the *From* and *To* fields, and then select the *From* and *To* time range.
- 3. Click Download.

The selected video files are automatically downloaded to your browser's default *Downloads* folder. If you are prompted by the browser, allow the download to occur.

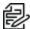

**Note**: Do not close your browser window until the download is complete or the file might not download correctly. This is important if you are downloading multiple video files because the files are downloaded one by one.

#### **Downloading Recorded Video from the SD Card**

If you do not have enough bandwidth to download recorded video directly from the web interface, you can choose to download the recorded video directly from the SD card.

To download recorded video directly from the SD card:

- 1. Click the **System** tab, and then click the **Storage Management** button.
- 2. In the **Settings** area, click to deselect the **Enable Onboard Storage** check box, and then click **Apply**.
- 3. Remove the SD card from the camera.
- 4. Insert the SD card into a card reader.
- 5. When the Windows AutoPlay dialog box appears, select Open folder to view files.
- 6. To download all the recorded videos, click **Download All**; to download specific video, select the video files you want then click **Download Selected**.
- When you are prompted, choose a location to save the video files.
   The files start downloading from the SD card and are saved to the selected location.
- 8. When you are ready, eject the SD card.
- 9. Insert the SD card back into the camera then click to select the checkbox for Enable Onboard Storage to begin recording to the SD card again.

#### **Deleting Recorded Video**

As the SD card becomes full, the camera automatically starts overwriting the oldest recorded video. You can also choose to manually delete video to make room for new recordings.

- 1. Click the **System** tab, and then click the **Storage Management** button.
- 2. Delete video by one of the following methods:
  - To delete individual video files, in the *Recordings* section, select all of the files you want to delete from the *Recordings* list, click **Delete**, and then click **OK** in the confirmation dialog box.
  - To delete all of the recorded video files, in the Onboard Storage section, at the right of the
    information, click Format Card to format the SD card, and then click OK in the confirmation
    dialog box.

### **Configuring Diagnotics**

The Device Log page allows you to view the camera system logs and the camera access logs.

- 1. Click the **System** tab, and then click the **Diagnostics** button.
- 2. In the **Type** drop-down menu, select one of the following:
  - Access Logs Logs of users who have logged into the web interface.
  - System Logs Logs of camera operations.
- 3. In the **Minimum Log Level** drop-down menu, select the minimum level of log message you want to see:
  - **Error** Sent when the camera encounters a serious error. These are the highest level log messages.
  - Warning Sent when the camera encounters a minor error such as an invalid username and password.
  - Info Status information sent by the camera. These are the lowest level log messages.
- 4. In the **Maximum Number of Logs** drop-down menu, select the number of log messages you want displayed.
- 5. Click Update.

The logs update to display the filtered information. The most recent log event is always displayed first.

# **Configuring the Network and Security Settings**

Use the Network and Security tab to configure the Network, Users, 802.1X, SNMP, and IP Filter settings.

### **Configuring the Network Settings**

On the *Network* page, you can change how the camera connects to the server network and choose how the camera keeps time.

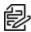

**Note**: You can only set the HTTPS port, the RTSP port, and the NTP Server in the camera web interface

- 1. Click the **Network and Security** tab, and then click the **Network** button.
- 2. At the top of the page, select how the camera obtains an IP address:
  - **Obtain an IP address automatically**: select this option to connect to the network through an automatically assigned IP address.
    - The IP address is obtained from a DHCP server. If it cannot obtain an address, the IP address will default to addresses in the 169.254.x.x range.
  - Use the following IP address: select this option to manually assign a static IP address.
    - IP Address: Enter the IP Address to use.
    - Subnet Mask: Enter the Subnet Mask to use.
    - Default Gateway: Enter the Default Gateway to use.
- Click to select the checkbox for Disable setting static IP address through ARP/Ping method to disable the ARP/Ping method of setting an IP address.
- 4. If the camera supports IPv6, in the *IPv6 Settings* area, click to select the checkbox for *Enable IPv6*, and then configure the following settings.

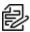

**Note**: Enabling IPv6 does not disable IPv4 settings.

- a. Click to select the checkbox for **Accept Router Advertisements** if using Stateless Address Auto-Configuration.
- b. From the **DHCPv6 State** drop-down menu, select one of the following:
  - Auto: DHCPv6 state is determined by router advertisements (RA).

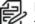

**Note**: The Accept Router Advertisements setting must be enabled for this setting to perform as expected.

- **Stateless**: the camera only receives DNS and NTP information from the DHCPv6 server. It does not accept an IP address from the DHCPv6 server.
- Stateful: the camera receives IP address, DNS and NTP information from the DHCPv6 server.
- Off: the camera does not communicate with the DHCPv6 server.
- In the Static IPv6 Addresses field, enter the preferred IPv6 address. Click the add icon (+) to add another address.

To change the prefix length, enter the preferred IPv6 address using Classless Inter-Domain Routing (CIDR) notation. For example, 2001: db8::1/32 would indicate the address prefix is 32-bits long.

By default, the prefix length is set to /64.

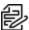

**Note**: The configured prefix length might not display correctly in the web interface, but the prefix used by the camera will be the configured length.

d. In the *Default Gateway* field, type the default gateway you prefer to use. You can only assign a default gateway if RA is disabled.

The IPv6 addresses that can be used to access the camera are listed under the *Current IPv6 Addresses* area.

- 5. To customize the hostname, enter it in the Network Hostname field.
- In the DNS Lookup area, select how the camera will obtain a Domain Name System (DNS) server address.
  - Click to select the checkbox for Obtain DNS server address automatically to automatically find a DNS server.
  - Click to select the checkbox for *Use the following DNS server addresses* to manually set DNS server addresses. You can set up to three addresses:
    - In the Preferred DNS server field, type the address of the preferred DNS server.
    - (Optional) In the Alternate DNS server 1 field, type the address of an alternate DNS server. If the preferred server is not available, the camera will attempt to connect to this server.
    - (Optional) In the Alternate DNS server 2field, type the address of another alternate DNS server. If both the preferred server and the first alternate server are unavailable, the camera will attempt to connect to this server.
- 7. In the Port Settings area, specify which control ports are used to access the camera. You can enter any port number between 1 and 65534. The default port numbers are:
  - HTTP Port: 80
  - HTTPS Port: 443
  - RTSP Port: 554
  - RTSP Replay Port: 555

To limit camera access to secure connections only, click to deselect the checkbox for *Enable HTTP connections*. HTTP Port access is enabled by default.

- 8. In the NTP Server area, select the checkbox for how the server is configured—*DHCP* or *Manual*. If you select *Manual*, type the server address in the *NTP Server* field.
- 9. In the MTU area, set the Maximum Transmission Unit (MTU) size in bytes. Type a number in the *MTU size* field that is within the available range displayed on the right. Lower the MTU size if your network connection is slow.
- 10. In the Link Settings area, click to select an option from the Speed & Duplex drop-down menu. The Auto-negotiation (default) setting is the preferred setting for most cameras, and will negotiate the optimal speed and duplex setting for your network connection.

- 11. In the Security area, click to select from the drop-down menu the Minimum TLS version that the camera should to encrypt the communication between camera and server, and to block older TLS versions that should not be used.
  - TLS 1.2 is recommended for increased security.
  - TLS 1.1 can be selected if it is required for backwards compatibility.
- 12. Click **Apply** to save the settings.

### **Configuring the Users**

On the Users page, you can add new users, modify existing users, and remove users.

#### Adding a User

- 1. Click the **Network and Security** tab, and then click **Users**.
- 2. Click Add....
- 3. On the New User page, enter a *User Name* and *Password* for the new user.
- 4. In the Security Group drop-down menu, select the access permissions available to this new user.
  - The User has access to the Live View and optional PTZ controls, but cannot access any of the setup pages. To enable the PTZ controls, click to select the checkbox for Use PTZ Controls.
  - The Operator has access to the Live View and PTZ controls but limited access to the setup
    features. The user can access the General page, Imaging page, Video Configurations page,
    Motion Detection page, Window Blanking page, and the Digital Inputs and Outputs page. The
    new user can also configure onboard storage settings but cannot delete video recordings or
    format the SD card.
  - The **Administrator** has full access to all the available features in the camera web interface, including PTZ controls.
- 5. Click Apply to add the user.

#### **Modifying Users and Passwords**

- 1. Click the **Network and Security** tab, and then click **Users**.
- 2. Click to select a user from the User Name (Security Group), and then click **Modify**.
- 3. To change the user's password, enter a new password for the user.
- To change the user's security group, select a different group from the Security Group drop-down menu.

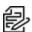

Note: You cannot change the security group for the administrator account.

- To enable the PTZ controls for the *User* security group, click to select the checkbox for *Use PTZ Controls*
- 6. Click **Apply** to save the settings.

#### Removing a User

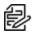

**Note**: You cannot remove the default Administrator user.

- 1. Click the **Network and Security** tab, and then click **Users**.
- 2. Click to select a user from the User Name (Security Group), and then click Remove.

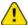

**Caution**: There is no confirmation dialog box. The user is removed immediately.

### **Keeping Usernames and Passwords After Firmware Revert**

To add a layer of security to protect the camera from theft, you have the option of keeping the camera's current usernames and passwords after a firmware revert.

Normally if you restore the camera firmware back to the factory default settings, the camera returns to using the default username and password. When you enable this feature, the camera will continue to use the configured username and passwords, so the camera cannot connect to new servers without the appropriate credentials.

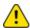

**Caution**: Forgetting your own username or password after enabling this setting voids your warranty. The primary method of restoring the factory default username and password will be disabled.

- 1. Click the Network and Security tab, and then click Users.
- 2. At the bottom of the Users page, click to select the checkbox for **Do not clear usernames or** passwords on firmware revert .
- 3. After you select the check box, the following popup message appears:

Please store your administrator password in a safe place. Password recovery is not covered by warranty and loss of password voids your warranty.

4. Click **OK** if you agree to the feature limitations.

Always keep a copy of your password in a safe place to avoid losing access to your camera.

### **Configuring 802.1x Port-Based Authentication**

If your network switch requires 802.1x port-based authentication, you can set up the appropriate camera credentials so that the video stream is not blocked by the switch. You can configure multiple profiles (Saved 802.1x Configurations); but be aware that you can only enable one profile at a time.

#### **Configuring the 802.1X Port Security**

- 1. Click the **Network and Security** tab, and then click the **802.1x** button.
- 2. From the *EAP Method* drop-down menu, select one of the following and complete the related fields:
  - Select PEAP for username and password authentication.
    - Configuration Name: enter a profile name.
    - EAP Identity: enter the username that will be used to authenticate the camera.
    - Password: enter the password that will be used to authenticate the camera.
  - · Select EAP-TLS for certificate authentication.
    - Configuration Name: Enter a profile name.
    - EAP Identity: Enter the username that will be used to authenticate the camera.

- TLS Client Certificates: Click Choose File, and then navigate to and select the PEMencoded certificate file to authenticate the camera.
- Private Key: Click Choose File, and then navigate to and select the PEM-encoded private key file to authenticate the camera.
- Private Key Password: If the private key has a password, enter the password here.
- Upload Certificate: The TLS client certificate and private key are uploaded to the camera.
   The uploaded files are used to generate a unique certificate to authenticate the camera.
   The unique certificate is displayed in the Uploaded Certificate field.
- 3. If appropriate, click to select the checkbox for Authenticate Server.
- Click Save Config to save the authentication profile.
   If this is the first profile added to the camera, it is automatically enabled.
   Saved configurations are listed under Saved 802.1x Configurations.

#### **Switching 802.1X Authentication Profiles**

To use a different authentication profile, select the saved configuration then click **Enable**.

#### Removing an 802.1X Authentication Profile

To delete one of the authentication profiles, select the saved configuration, and then click **Remove**.

#### **Returning to the Network Page**

To return to the *Network and Security* tab, *Network* page, click the **Back To Network Setup** button at the lower left of the page.

# Configuring SNMP

You can use the Simple Network Management Protocol (SNMP) to help manage cameras that are connected to the network. When SNMP is enabled, camera status information can be sent to an SNMP management station.

On the SNMP page, you can configure the camera's SNMP settings and choose the status information that is sent to the management station page.

- 1. Click the **Network and Security** tab, and then click the **SNMP** button.
- 2. In the SNMP Configuration area:
  - a. Click to select the checkbox for Enable SNMP.
  - b. From the **Version** drop-down menu, select the preferred SNMP version. Be aware that both versions can be configured, but only one can be enabled at a time.
- 3. If you selected **SNMP v2c**, you can request camera status information through an SNMP Get request and receive trap notifications from the camera.
  - a. In the SNMP v2c Settings area, click to select the checkbox for Enable Traps to enable traps from the camera.
  - b. In the *Read Community* field, enter the read community name for the camera. The name is used to authenticate SNMP traffic. Only SNMP management stations with the same read community name will receive a response from the camera.

- c. In the *Trap Destination IP* field, enter the IP address of the management station where the traps will be sent.
- 4. If you selected **SNMP v2c**, in the Available Traps area, select the traps that will be sent:
  - Temperature Alert: a trap notification will be sent when the camera temperature rises above
    or falls below the supported threshold. A notification will also be sent when the camera
    temperature returns to normal.
  - Camera Tampering: a trap notification will be sent when the camera's video analytics detects a sudden scene change.
  - **Edge Storage Status**: a trap notification will be sent when the status of the SD card changes.
- 5. If you selected **SNMP v3**, you can request status information through an SNMP Get request. SNMP v3 does not support traps. SNMP v3 offers greater security by allowing you to set a username and password for the camera. This camera uses SHA-1 type authentication and AES type encryption.

In the SNMP v3 Settings area, complete the following:

- a. *Username*: enter the username that the management station must use when sending the SNMP Get request to the camera.
- b. Password: enter the password the management station must use with the chosen username.
- 6. Click Apply to save the settings.

### **Configuring the IP Filter**

On the IP Filter page, you can control which IP addresses are able to connect to your camera.

- 1. Click the **Network and Security** tab, and then click the **IP Filter** button.
- 2. In the IP Filter area, click to select the checkbox for Enable IP Filter, to enable IP filtering.
- 3. Click to select how the camera should filter IP addresses—either by allowing or denying access:
  - Allow Access: Select this option to only allow access to the specific IP address entries you
    will make below. Be sure that you add the correct IP address entries or you might be locked
    out of your camera.

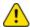

**Caution**: If you choose to filter IP access using the Allow Access option, make sure that you configure the correct addresses to be allowed or you might be locked out of your camera.

- **Deny Access**: Select this option to deny access to the specific IP address entries you will make below. This is the default option.
- 4. Add all the IP Filter Entries to which access with be either allowed or denied:
  - a. Click the add icon (+) to add an entry to the IP filter Entries list.
  - b. In the IPv4, IPv6 or CIDR range field that appears, enter the IPv4, IPv6 or CIDR range of IP addresses that you would like to filter.
  - c. Continue to add more entries to the list until you have added all of the necessary IP addresses to be filtered.

You can add up to 256 IP Filter Entries.

5. Click **Apply** to save the settings.

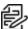

**Note**: If you have denied or not allowed access to the IP address you are currently using to connect to your camera, your web interface connection will close after you click **Apply**.

# **Configuring Imaging**

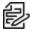

**Note**: If a camera with video analytics is physically moved or adjusted, or if the focus or zoom level is changed, reset the learning progress to provide accurate results. If the camera's image rate and compression or display settings are updated, the learning progress might reset automatically.

On the *Imaging and Display* page, you can control the camera's day/night and exposure settings and view the camera's live video stream.

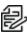

**Note**: Features and options are disabled if they are not supported by the camera.

### **Configuring General Imaging Settings**

Many Pelco High Definition IP cameras have electronic zoom and focus controls, and you can set the camera's zoom and focus through this page as well.

- 1. Click the **Imaging** tab, and then click the **General** button.
- 2. View the following information in the Image and Display area, below the Focus buttons:
  - Current Exposure
  - Current Gain
  - Last Known Light Level
- 3. To set how the camera compensates for the environmental lighting conditions, define the following *Day/Night Settings*:
  - a. Use the *Day/Night Mode* drop-down menu to set how the video image switches between day and night mode.
    - Automatic: When the light level is above the day/night threshold, the video image will be in color. When the light level goes below the day/night threshold, the camera will automatically open the IR cut filter and switch to monochrome mode. If IR illuminators are enabled, they also turn on.
    - Color: The video image will always be in color.
    - Monochrome: The video image will always be monochrome.
    - **External**: The camera will open the IR cut filter and switch to monochrome mode based on the digital input circuit state.

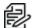

**Note**: The default digital input circuit state is configured on the *Digital Inputs and Outputs* page. For more information, see *Configuring Digital Inputs and Outputs*.

- b. If you selected the **Automatic** Day/Night Mode:
  - Use the Day/Night Threshold (gain dB) slider to set the day/night threshold. Move the slider to select the light level when the camera switches between day mode and night mode. The slider is only available when the Day/Night Mode setting is set to Automatic. The slider might display one of the following values:
- c. **Enable Adaptive IR Compensation:** You can enable automatic infrared adjustments through Adaptive IR Compensation. This allows the camera to automatically adjust the video image for saturation caused by IR illumination.

d. Enable Night Visibility Check: You can manually enable or disable the night visibility check on a camera. The night visibility check, when enabled, performs a periodic test switching between day/night mode to check if there is sufficient light level to switch from night mode to day mode. When disabled, the camera will use a less optimal method to determine if the light level is sufficient to switch to day mode.

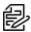

**Note**: Disabling the night visibility check could delay the camera from transitioning between night and day modes and make the transition time less optimal. For example, the camera stays in night mode 30 minutes longer than it needs to.

- 4. To adjust the exposure of the image, adjust the Exposure Settings:
  - **Flicker Control:** If your video image flickers because of fluorescent lights around the camera, you can reduce the effects of the light by setting the Flicker Control to the same frequency as your lights. Generally, Europe is **50Hz** and North America is **60Hz**.

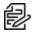

**Note**: Resetting this control will stop the video stream for a few seconds.

• **Exposure:** Click to select the appropriate exposure rate from the drop-down menu. Allow the camera to control the exposure by selecting **Automatic**. In some cases, **Automatic** is the only option available.

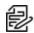

**Note**: Exposure is only available when Wide Dynamic Range is disabled.

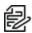

**Note**: Increasing the manual exposure time might affect the image rate.

- Maximum Exposure: If you selected Automatic as the Exposure Offset, you can limit the
  automatic exposure setting by selecting a maximum exposure level. The Maximum Exposure
  drop-down menu is only available when the Exposure setting is set to Automatic.
   By setting a maximum exposure level for low-light situations, you can control the camera's
  exposure time to let in the maximum amount of light without creating blurry images.
- Priority: If you selected Automatic as the Exposure Offset, you can set Image Rate or Exposure as the priority.
  - When set to Image Rate, the camera will maintain the set image rate as the priority and will not adjust the exposure beyond what can be recorded for the set image rate.
  - When set to Exposure, the camera will maintain the exposure setting as the priority, and will override the set image rate to achieve the best image possible.
- **Enable Wide Dynamic Range**: You can enable automatic color adjustments through Wide Dynamic Range (WDR). This allows the camera to adjust the video image to accommodate scenes where bright light and dark shadow are clearly visible.
- Backlight Compensation: If your scene has areas of intense light that cause the overall image to be too dark, click to select the checkbox for *Backlight Compensation*, and then enter a value (either by typing a number, or selecting one using the up and down arrows) that results in a well-exposed image.

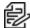

**Note**: Backlight Compensation is only available when Wide Dynamic Range is disabled.

• **Maximum Gain:** To limit the automatic gain setting, click to select the the appropriate *Maximum Gain* from the drop-down menu.

By setting the maximum gain level for low-light situations, you can maximize the detail of an image without creating excessive noise in the images.

5. Click **Apply** to save the settings.

### **Adjusting White Balance Settings**

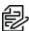

**Note**: Features and options are disabled if they are not supported by the camera.

- 1. Click the **Imaging** tab, and then click the **White Balance** button.
- 2. View the following information in the *Image and Display* area, below the *Focus* buttons:
  - Current Exposure
  - Current Gain
  - Last Known Light Level
- 3. Adjust the video image as required.

You can either use a preset configuration, or you can create your own custom configuration. Use the **Preset** drop-down menu to select the preferred configuration:

- a. Pelco: This preset provides the recommended balance of brightness and color for video surveillance.
- b. **Standard:** This preset is configured for general day/night changes in an indoor or outdoor scene.
- c. Vivid: This preset provides increased color and brightness for a more saturated image.
- d. **Custom:** Select this option to manually adjust the following image settings:
  - **Saturation:** You can adjust the video's color saturation by entering a percentage number.
    - 0 creates a black and white image, while 100 creates intense color images.
  - **Sharpness:** You can adjust the video's sharpness by entering a percentage number. 0 applies the least amount of sharpening, while 100 applies the most sharpening to make the edges of objects more visible.
  - Contrast: You can adjust the video's contrast by entering a percentage number.
     0 applies the least amount of contrast, while 100 applies the most contrast between objects in the image.
- 4. Use the White Balance drop-down menu to select how the white balance settings are controlled:
  - Automatic: The camera will automatically control the white balance.
  - Custom: Manually set the Red and Blue levels.
- 5. Click to select the checkbox for Dominant Color Compensation enable an alternate auto white balance algorithm which should be used when a large area in the field of view contains one color. For example, a camera that is overlooking a grass field. For this example, the Dominant Color Compensation white balance mode will improve the white balance to a more neutral color.
- 6. Move the *Temporal Filter Strength* slider slightly to the left or right to adjust the amount of noise vs. blur in the scene. This reduces image noise by averaging the noise over several frames.
  - **Note**: Start by making small adjustments only because applying excessive changes might degrade the overall image quality.

If the image looks noisy, move the slider to the right to reduce the amount of noise in the scene and decrease the bandwidth used.

If the image looks blurry, move the slider to the left to reduce the amount of blur in the scene and increase the bandwidth used.

By default, the slider is set to the middle, which is 50.

7. Click **Apply** to save the settings.

### **Using Window Blanking**

On the Window Blanking page, you can set window blanks in the camera's field of view to block out areas that you do not want to see or record. The camera supports up to 64 window blanks.

#### **Setting a Window Blank**

- 1. Click the **Imaging** tab, and then click the **Window Blanking** button.
- 2. To add a window blank, click Add. A window blank box is added to the video image.

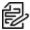

**Note**: For Pelco PTZ cameras, the window blank might shift slightly when the camera performs an e-flip. If this is a concern, we recommend drawing a slightly larger box or disabling e-flip for that camera. For more information on disabling e-flip, see *Defining PTZ Limit Stops*.

- 3. To define the window blanking box, perform any of the following:
  - a. Drag any side of the box to resize the window blank. Window blank boxes can only be rectangular in shape.
  - b. Click inside the box then drag to move the window blank box.
- 4. Click Apply to save the settings.

### **Deleting a Window Blank**

Click the **X** at the top-right corner of the gray box to delete the window blank box, and then click **OK** in the confirmation dialog box.

# **Configuring A/V Streams**

Configure compression and image rate, smart compression, RTSP stream URI, Still Image URI, audio settings, and advanced smart compression on the A/V Streams page.

### **Compression and Image Rate**

On the Compression and Image Rate page, you can change the camera's compression and image quality settings for sending video over the network.

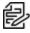

Note: If a camera with video analytics is physically moved or adjusted, or if the focus or zoom level is changed, reset the learning progress to provide accurate results. If the camera's image rate and compression or display settings are updated, the learning progress might reset automatically.

To enable easy access and lower bandwidth usage, the web interface only displays video in JPEG format. The settings on this page only affect the video transmitted to the network video management software.

Pelco High Definition H.264 IP cameras have dual stream capabilities. If the camera's streaming format is set to H.264, the camera's web interface can still display live video in JPEG format.

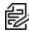

**Note**: Configure the camera's secondary stream using your VMS; it cannot be configured in the camera's web client.

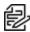

Note: The camera might automatically adjust compression quality in order to abide by the bandwidth cap specified.

- 1. Click the **A/V Streams** tab, and then click the Video Configurations button.
- 2. In the Compression and Image Rate area:
  - a. In the Format drop-down menu, select the preferred streaming format for displaying the camera video in the network video management software.
    - If you are using the Onboard Storage feature, select **H.264** or H.265. For more information, see Enabling Onboard Storage.
  - b. In the Max Image Rate field, enter how many images per second you want the camera to stream over the network.

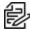

**Note**: Adjusting the image rate across the 30 fps boundary will stop the video stream for a few seconds.

If the camera is operating in High Framerate mode, then the maximum image rate is increased. For more information on the High Framerate mode, see Configuring General Settings.

- c. In the Max Quality drop-down menu, select the desired image quality level. Image quality setting of 1 will produce the highest quality video and require the most bandwidth.
- d. In the Max Bitrate field, enter the maximum bandwidth the camera can use.
- e. In the **Primary Resolution** drop-down menu, select the preferred image resolution.
- f. In the Min Keyframe Interval field, enter the number of frames between each keyframe.
- 3. Click **Apply** to save the settings.

### **Enabling and Configuring Smart Compression**

Smart Compression technology operates by separating foreground objects and background areas, then reduces bandwidth by increasing compression to the background areas. In this way, maximum quality is retained for subjects of interest while reducing bandwidth for unchanging backgrounds.

When enabled, the camera will automatically switch to idle scene mode settings when there are no motion events detected. A motion event is when the camera detects pixel motion in the scene. For more information, see the section titled *Configuring Motion Detection*.

The camera uses pixel change motion to detect foreground objects and therefore uses the standard Motion Detection sensitivity settings of the camera.

- 1. Click the A/V Streams tab, and then click the Video Configurations button.
- 2. Click to select the checkbox for *Enable* to enable *Smart Compression*.
- 3. In the **Min Image Rate** field, enter how many images per second you want the camera to stream when there is no motion in the scene.
- 4. In the **Idle Keyframe interval** field, enter the number of frames between each keyframe (between 1 and 254) when there is no motion in the scene.
- 5. In the Bandwidth Reduction drop-down menu, click to select one of the options:
  - Low
  - Medium (recommended)
  - High
  - Custom
- 6. Click **Apply** to save the settings.
- 7. If you chose **Custom** for the *Bandwidth Reduction*, see the section titled *Configuring Smart Compression Advanced Settings*.

### **Saving or Restoring Video Configurations**

After you have updated all settings on the Video Configurations page, do one of the following:

- · Click Apply to save the settings.
- Click **Restore Defaults** to restore all settings (saved and unsaved) to the default settings.

### Viewing the RTSP Stream URI

You can only generate the RTSP stream address in the camera web interface. The RTSP Stream URI allows you to watch the camera's live video stream from any application that supports viewing RTSP streams, including many video players.

- 1. Click the A/V Streams tab, and then click the Video Configurations button.
- 2. View the auto-generated URIs in the RTSP Stream URI area:
  - Unicast Use this URI to view the video stream from one video player at a time.
  - Multicast Use this URI to view the video from more than one video player simultaneously.
- 3. To view the RTSP stream:
  - a. Copy and paste the appropriate URI into your video player. DO NOT open the live video stream yet.

- b. Add your username and password to the beginning of the address in this format: rtsp://<username>:<password>@<generated RTSP Stream URI>/
  - For example: rtsp://admin:admin@192.168.1.79/defaultPrimary?streamType=u
- c. Open the live video stream.

### Accessing the Still Image URI

On the A/V Streams tab, Video Configurations page, you can access the last still image frame that the camera recorded.

- 1. Click the A/V Streams tab, and then click the Video Configurations button.
- 2. In the Still Image URI area, click the link.
  - The last recorded frame of video from the camera's secondary stream is displayed.
  - You can save or print the image directly from the browser.

#### **Audio**

Use the settings on the Audio Configurations page to adjust the audio quality of the Video Intercom.

For encoding the audio stream, you can choose from the Opus sound encoder, which produces high-quality sound, or the G.711 protocol sound encoder. Use the Opus encoder if you are using software Release 6.10 or later (or a third-party video management system that supports the Opus protocol). Otherwise use the widely supported G.711 protocol.

Echo cancellation and noise reduction are built into the Video Intercom. Echo cancellation removes the speaker output signal from the microphone signal, which prevents the operator at the other end from hearing an echo of their own voice. Noise reduction removes background noise from the microphone signal, and you can set the sensitivity to background noise. You can also set the speaker volume and the microphone output levels.

- 1. In the Audio Configuration section, in the Encoding field, specify the audio encoder to use:
  - Opus: Default high quality audio codec.
  - G.711: Supported on various platforms.
- In the Device Speaker section, use the Volume slider to adjust the volume on the speaker (from 0 to 100).
- 3. In the *Device Microphone* section:
  - a. Use the *External Input Gain* slider to adjust the gain for any line-level audio input that is connected to the audio input connector on the I/O terminal block.
  - b. Use the *Internal Mic Gain* slider to configure the gain for the microphone that is built into the camera.
- 4. Click **Apply** to save the settings.

### **Configuring Smart Compression Advanced Settings**

If you enabled *Smart Compression* on the *Video Configuration* page (see the section titled *Enabling and Configuring Smart Compression*), configure the Smart Compression Advanced Settings.

- 1. Click the A/V Streams tab, and then click the Smart Compression button.
- 2. In the **On Motion** section, **Background Quality** field, enter the compression quality for the background (between the default of 6 and the lowest setting of 20).
- 3. In the **On Idle Scenes** section, **Post-motion delay** field, enter the delay (in seconds) after motion has ended before the camera drops into idle scene settings (between 5 and 60).
- 4. In the **On Idle Scenes** section, **Image Rate** field, enter the encoding frame rate (images per second) when there is no motion in the scene.
- 5. In the **On Idle Scenes** section, **Quality** field, enter the compression quality when there is no motion in the scene (between 6 and 20).
- 6. In the **On Idle Scenes** section, **Max Bitrate** field, enter the maximum number of kilobytes per second when there is no motion in the scene.
- 7. In the **On Idle Scenes** section, **Keyframe Interval** field, enter the number of frames between each keyframe when there is no motion in the scene (between 1 and 254 frames).
- 8. Click Apply to save the settings.

### **Configuring Events**

Use the *Events* tab to configure *Motion*, *Sabotage*, and *DIO* settings.

### **Configuring Motion Detection**

On the Motion Detection page, you can define the green motion detection areas in the camera's field of view. Motion detection is ignored in areas not highlighted in green.

To help you define motion sensitivity and threshold, motion is highlighted in red in the image panel.

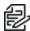

**Note**: This motion detection setting configures pixel change detection in the camera's field of view. If you are configuring a Pelco video analytics camera, you will need to configure the detailed analytics motion detection and other video analytics features through the Client software.

- 1. Click the **Events** tab, and then click the **Motion** button.
- 2. Define the motion detection area.

The entire field of view is highlighted for motion detection by default. To define the motion detection area, use any of the following tools:

- Click Clear All to remove all motion detection areas on the video image.
- Click Set All to set the motion detection area to span the entire video image.
- To set a specific motion detection area, click Select Area then click and drag anywhere on the video image.
- To clear a specific motion detection area, click Clear Area then click and drag over any motion detection area.
- Use the Zoom In and Zoom Out buttons to locate specific areas in the video image.
- 3. In the **Sensitivity** field, enter a percentage number to define how much each pixel must change before it is considered in motion.
  - The higher the sensitivity, the smaller the amount of pixel change is required before motion is detected.
- 4. In the **Threshold** field, enter a percentage number to define how many pixels must change before the image is considered to have motion.
  - The higher the threshold, the higher the number of pixels must change before the image is considered to have motion.
- 5. If the camera is connected to a third-party video management system (VMS), check to select the checkbox for the Enable Onvif MotionAlarm Event.
  - When it is enabled, the H.264 camera can send motion alarm information to the VMS according to the appropriate ONVIF protocol.
- 6. Click **Apply** to save the settings.

### Configuring Sabotage Detection

On the Sabotage Detection page, you can set how sensitive the camera is to tampering.

To set the options for tampering:

- 1. Click the **Events** tab, and then click the **Sabotage** button.
- 2. If necessary, click to select the checkbox for Enable Tamper Detection. This is the default setting.

### **Configuring Digital Inputs and Outputs**

On the Digital Inputs and Outputs page, you can set up the external input and output devices that are connected to the camera. This option does not appear for cameras that do not support digital inputs and outputs.

- 1. Click the **Events** tab, and then click the **DIO** button.
- 2. To configure a digital input:
  - a. Enter a name for the digital input in the Name field.
  - b. Select the appropriate state from the Circuit State drop-down menu. The options are:
    - Normally Open
    - Normally Closed
  - c. Click **Apply** to save the settings.
    After the digital input is connected to the camera, you will see the connection status in the **Circuit Current State** field. The status is typically *Open* or *Closed*.
- 3. To configure a digital output:
  - a. Enter a name for Digital Output 1 or Digital Output 2 (if present) in the Name field.
  - b. Select the appropriate state from the *Circuit State* drop-down menu.
  - c. If you did not select *IRCF to Out*, in the *Duration* field, enter how long the digital output is active when triggered. You can enter any number between 100 and 86,400,000 milliseconds.
  - d. Click **Trigger** to manually trigger the digital output from the web interface.
  - e. Click **Apply** to save the settings.

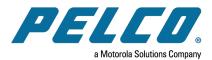

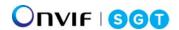

Pelco, Inc.
625 W. Alluvial Ave., Fresno, California 93711 United States
(800) 289-9100 Tel
(800) 289-9150 Fax
+1 (559) 292-1981 International Tel
+1 (559) 348-1120 International Fax
www.pelco.com

Pelco, the Pelco logo, and other trademarks associated with Pelco products referred to in this publication are trademarks of Pelco, Inc. or its affiliates. ONVIF and the ONVIF logo are trademarks of ONVIF Inc. All other product names and services are the property of their respective companies. Product specifications and availability are subject to change without notice.

© Copyright 2021, Pelco, Inc. All rights reserved.